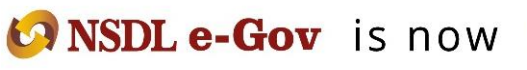

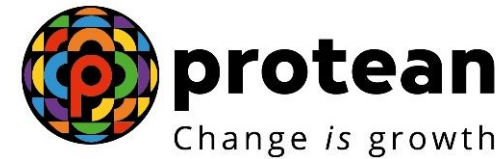

**Protean eGov Technologies Limited** *(Formerly known as NSDL e-Governance Infrastructure Limited)*

# **STANDARD OPERATING PROCEDURE (SOP)**

**Modification of Bank Details of NPS Subscribers**

© 2022 Protean eGov Technologies Limited (Formerly known as NSDL e-Governance Infrastructure Limited), All rights reserved. Property of Protean eGov Technologies Limited.

No part of this document may be reproduced or transmitted in any form or by any means, electronic or mechanical, including photocopying or recording, for any purpose, without the express written consent of Protean eGov Technologies Limited.

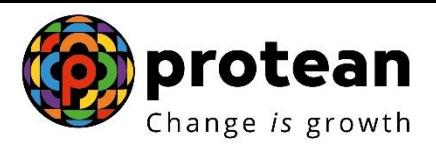

# **Index**

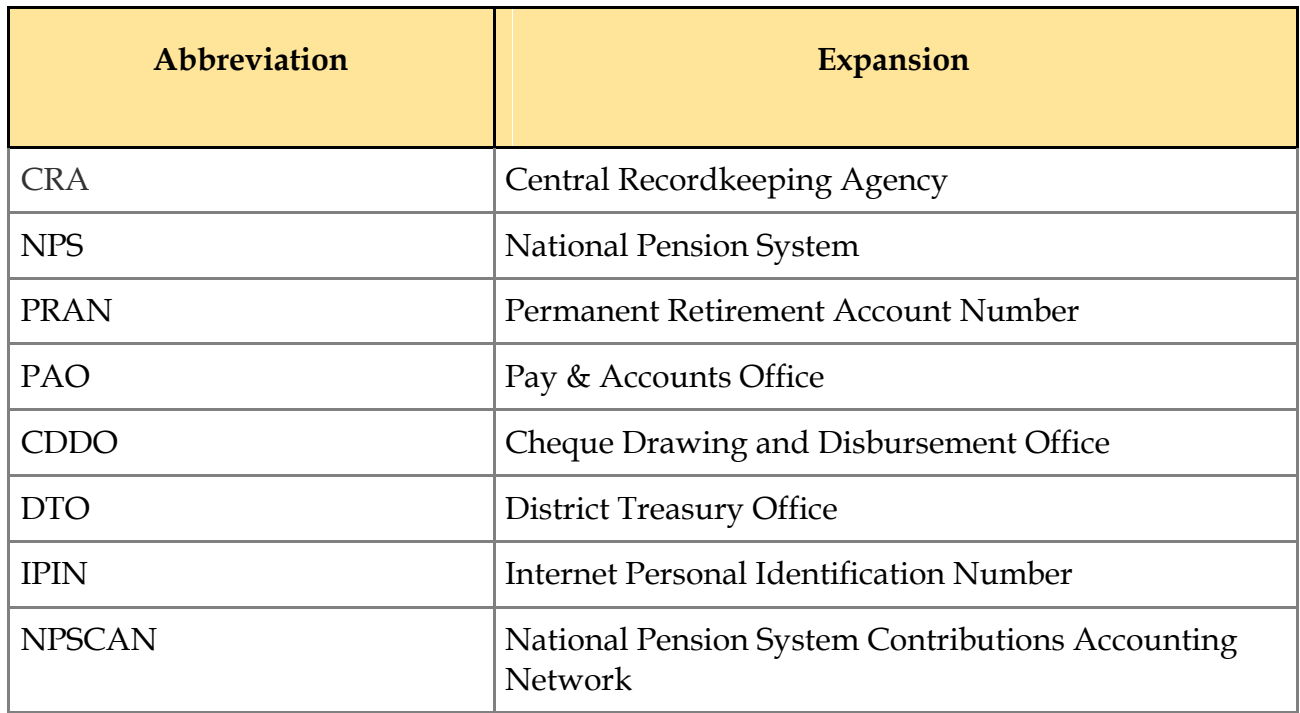

# **2 |** P a g e

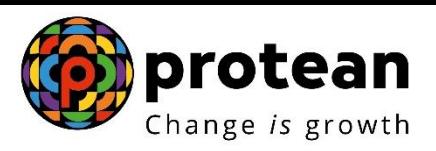

# **INDEX**

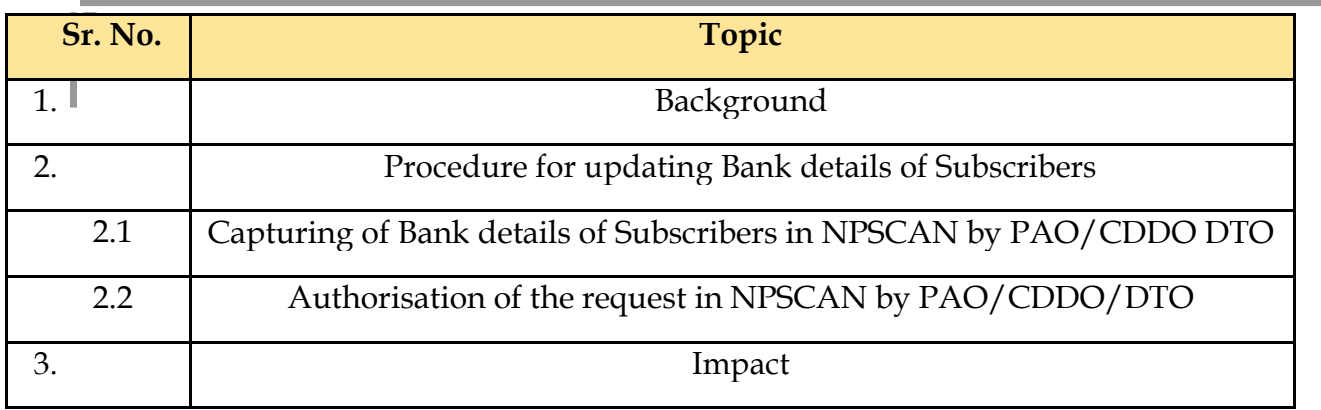

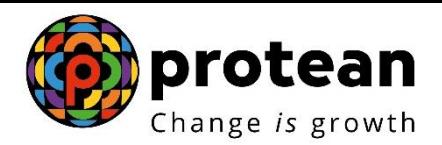

#### **1. Background:**

Availability of correct Bank account details in the CRA System is of utmost importance as the accumulated corpus of the Subscriber is credited to the Bank account of the Subscriber registered in the CRA System upon Subscribers' exit from NPS.

As per the stipulated procedure, in order to update Bank account details in the CRA System, a Subscriber submits Form S2 (Subscriber Details Change) to the associated PAO/ CDDO/ DTO (Nodal Office) for modifying/ updating Subscribers' Bank account details. Upon receipt of Form S2, the associated Nodal Office processes the request in the NPSCAN System.

Earlier, in order to update the Bank account details of the Subscribers, the Nodal Office User had to go to *"Transaction" Menu <<>> Sub-menu "Update Subscriber Details"* available in the NPSCAN System. However, keeping in view criticality of the process, CRA has modified the existing process. Now as per the revised process, *a separate sub-menu "Subscriber Bank Detail Update" has been provided under "Transaction" Menu* in the NPSCAN system.

As per the revised procedure, the Nodal office user will also have to upload a supporting document for the Bank details updated in the NPSCAN System.

### **2. Procedure for updating Bank details of Subscribers:**

Modification/ update of Bank account details is a three-step process.

- **A. Capturing of Bank details of Subscribers in NPSCAN by Nodal office user.**
- **B. Uploading of Supporting documents.**
- **C. Authorisation of the request in NPSCAN by Nodal office checker.**

#### **A. Capturing of Bank details of Subscribers in NPSCAN by Nodal office user**

Nodal office user shall login into NPSCAN with the User ID and the Internet Password (I-PIN) provided by Protean-CRA *(refer Figure 1).*

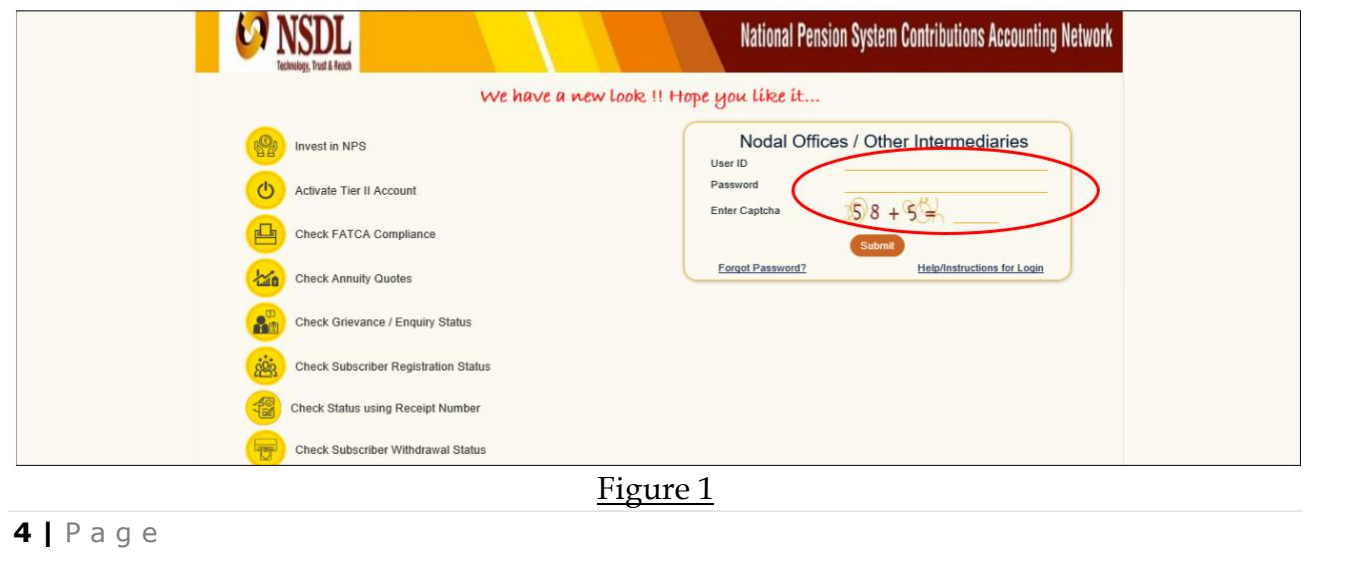

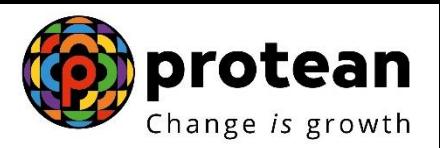

From the available Menus, Nodal office user will have to click on 'Transaction' menu and further click on 'Subscriber Bank Details Update' *(refer Figure 2).*

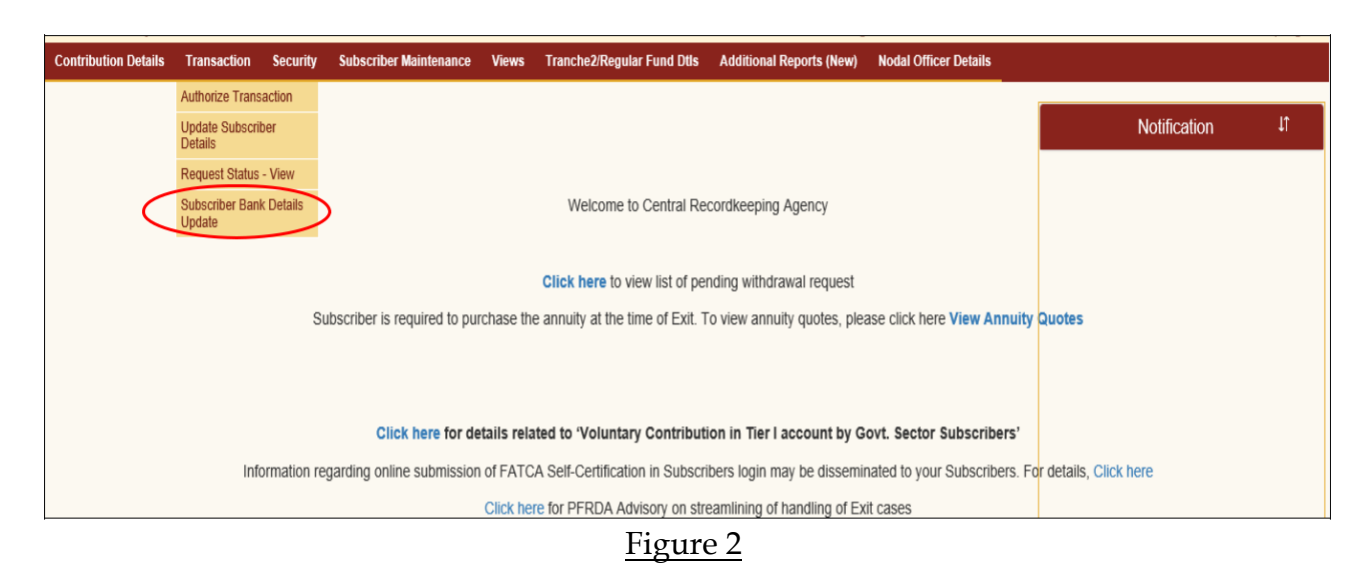

The next screen will further display three options: Update Bank details

Authorization Bank Details

View request Status

For the purpose of carrying out modification/ update of Subscriber Bank details, Nodal office user will have to select the first option i.e. ''Update Bank Details'' *(refer Figure 3).*

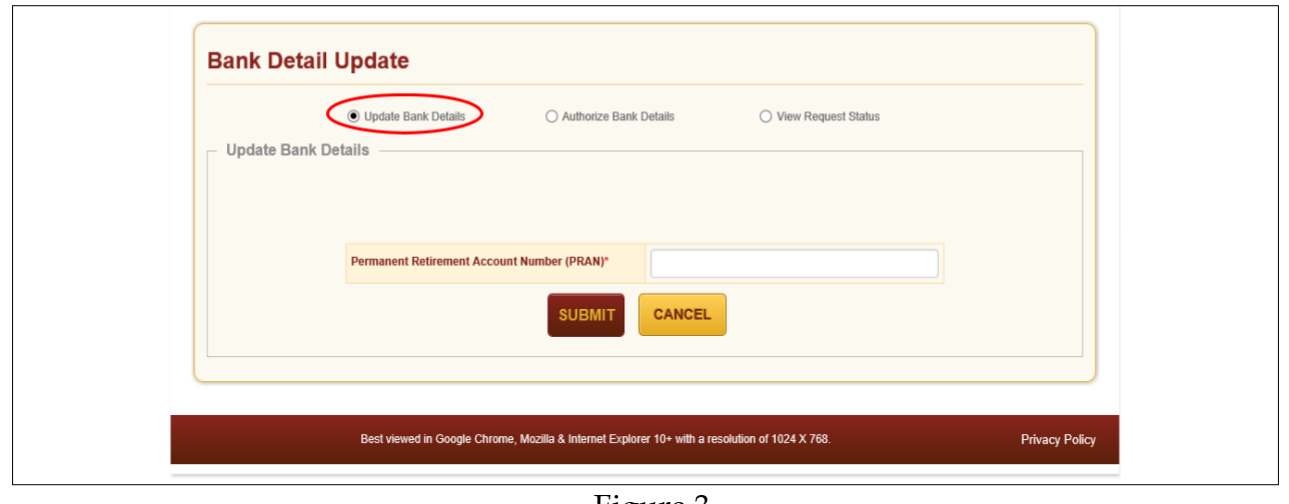

Figure 3

On the next screen, Nodal office user will have to provide the Permanent Retirement Account Number (PRAN) of the Subscriber along with the Tier Type (Tier I/ II) *(refer Figure 4).*

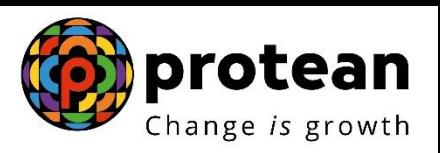

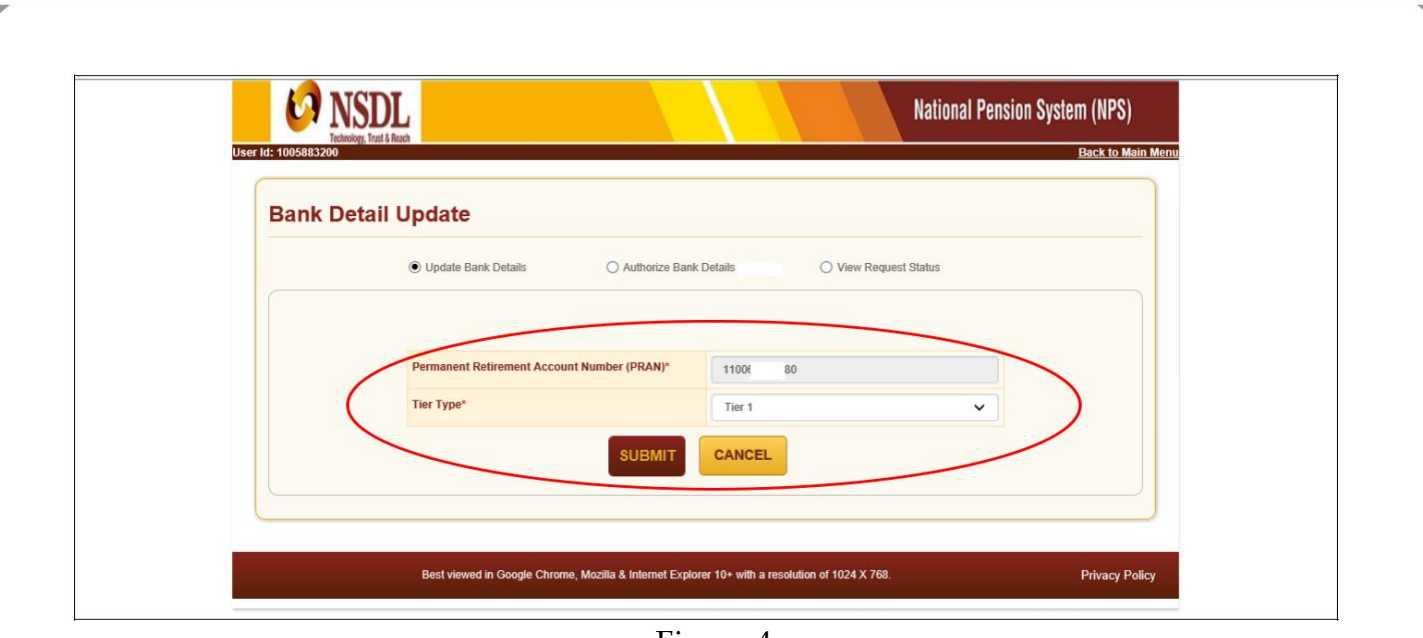

Figure 4

Next screen will display two separate sections. Under the first section, *Existing Bank Details of the Subscriber will be displayed (refer Figure 5)*.

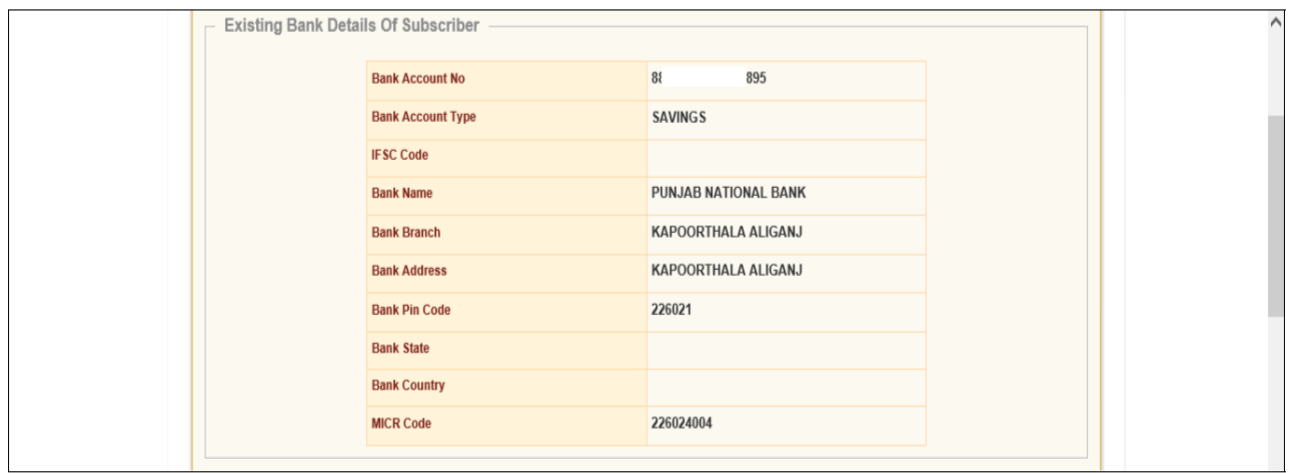

Figure 5

In the second section, Nodal office user will have to enter the *New Bank Details of the Subscriber* as provided in Form S2 by the Subscriber *(refer Figure 6)*.

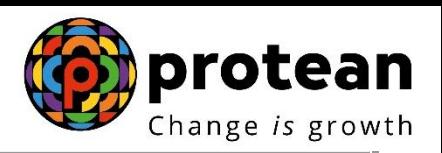

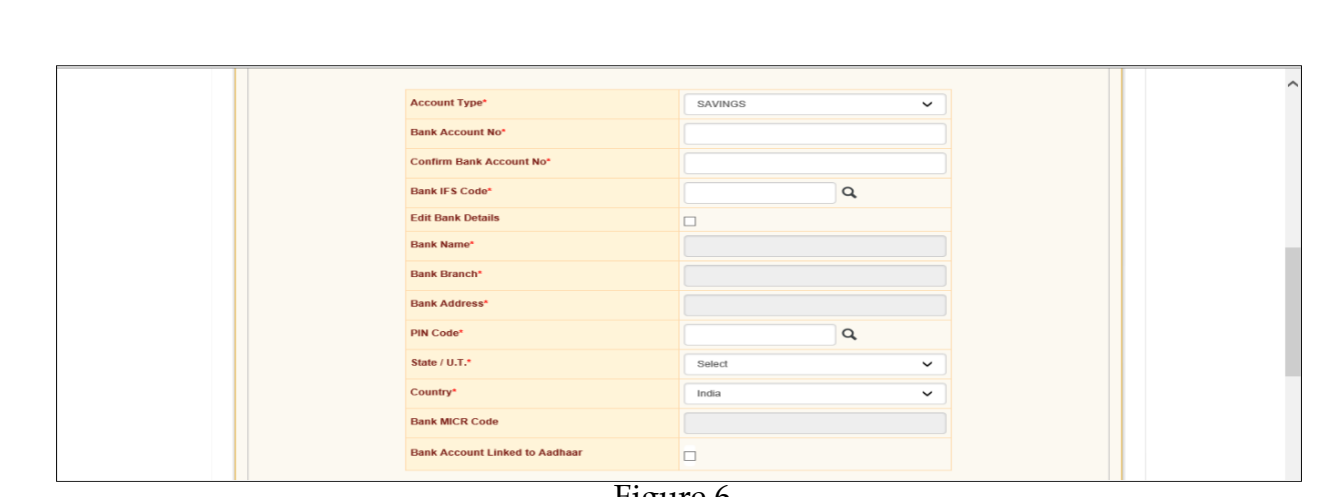

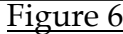

# **B. Upload of supporting documents (Bank proof)**

Once the details are entered by the Nodal office user, next step will be upload of supporting documents (Bank proof). Nodal office user has to mandatorily upload valid Bank Proof reflecting Bank Details as entered in the NPSCAN system *(refer Figure 7)*. The allowable size limit of the documents is maximum 2MB and the format can be either of the following only: 'jpeg', 'png', 'pdf', & 'tiff'.

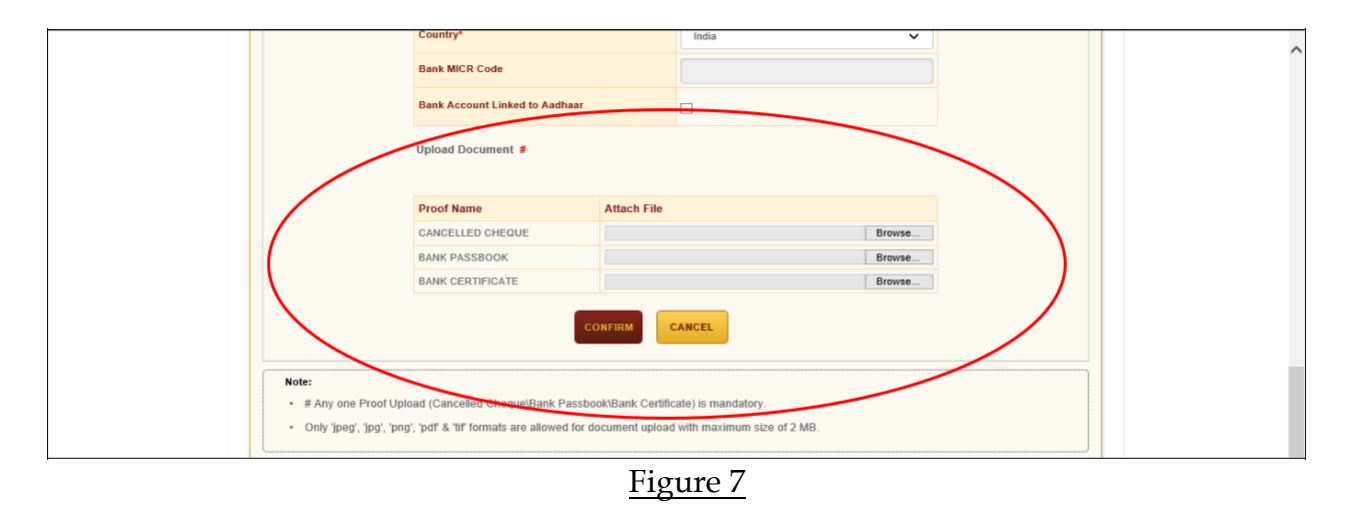

Once the documents are successfully uploaded, the Nodal office user has to click on 'confirm button' *(refer Figure 8)*.

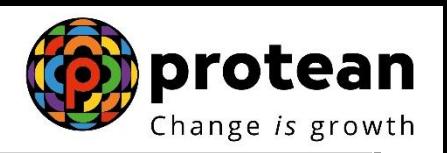

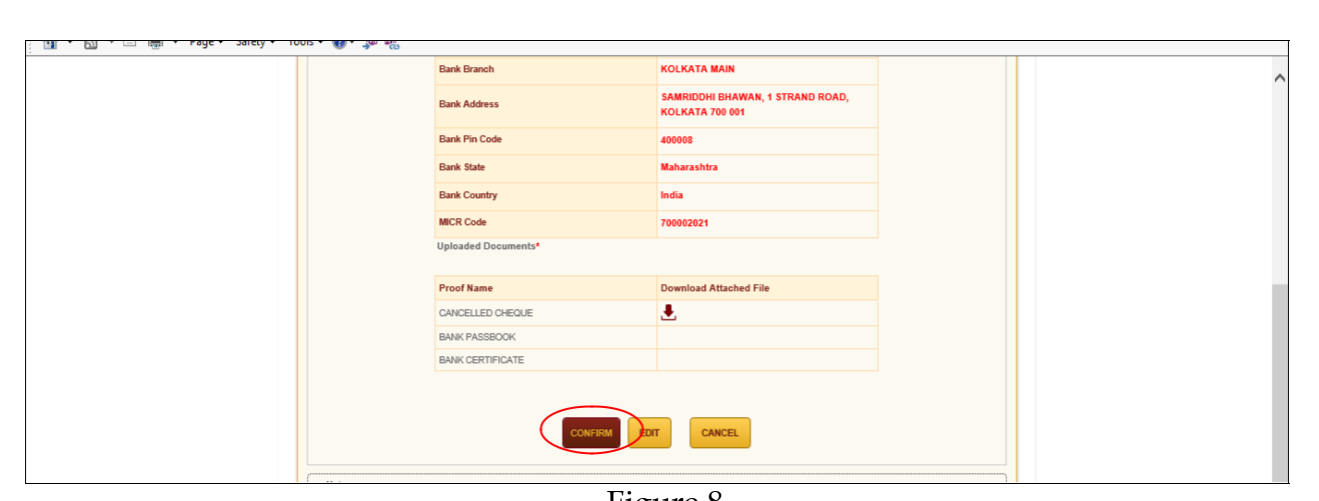

Figure 8

Upon confirmation of request, NPSCAN system will generate an acknowledgement number. Nodal office user can save the acknowledgment number for future reference and for authorization of the request *(refer Figure 9)*.

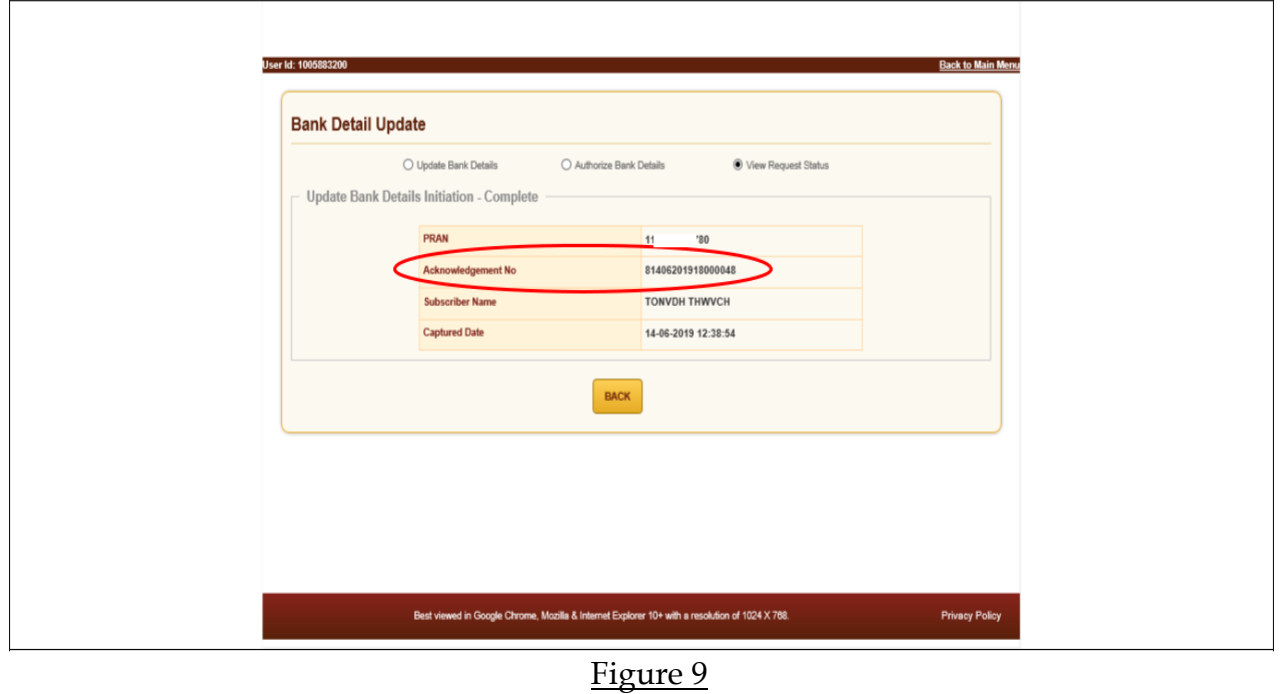

## **C. Authorisation of the request in NPSCAN by Nodal office checker**

For authorization of the request, the Nodal office checker will have to login into the NPSCAN system with the second User ID, click on 'Transaction' menu and further click on 'Subscriber Bank Details Update' *(refer Figure 10).*

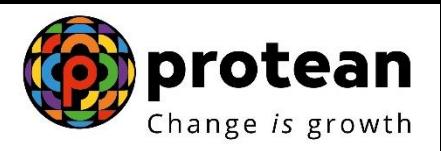

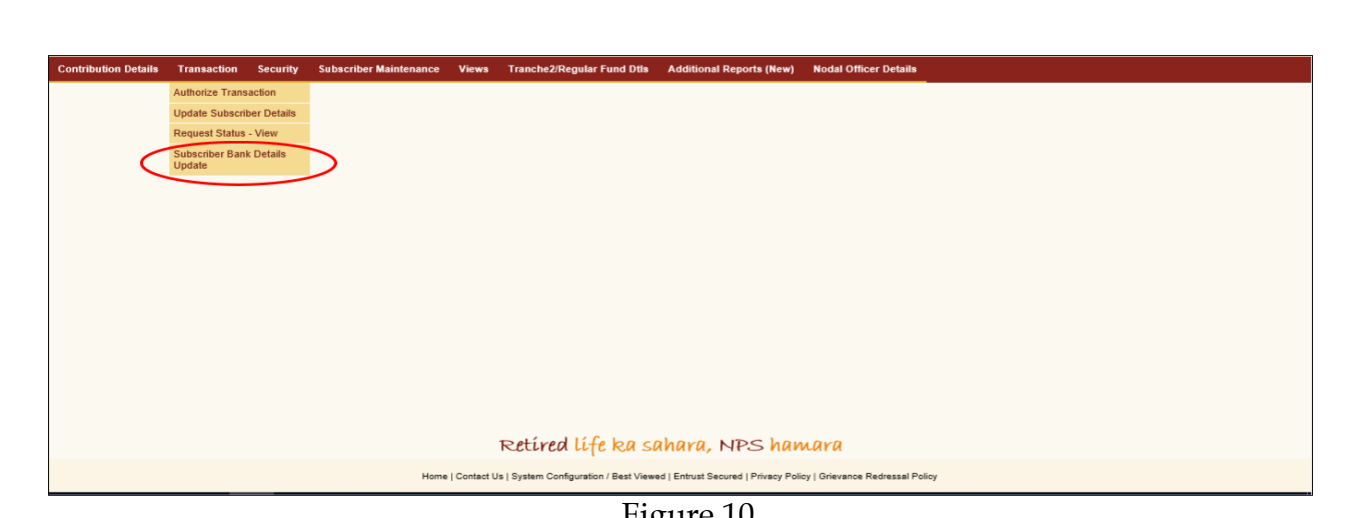

Figure 10

On the next screen, Nodal office checker will have to select ''Authorize Bank Details'' option and enter any one of the following details - Acknowledgement Number, PRAN, Tier Type and Date range and finally click on Submit button *(refer Figure 11)*.

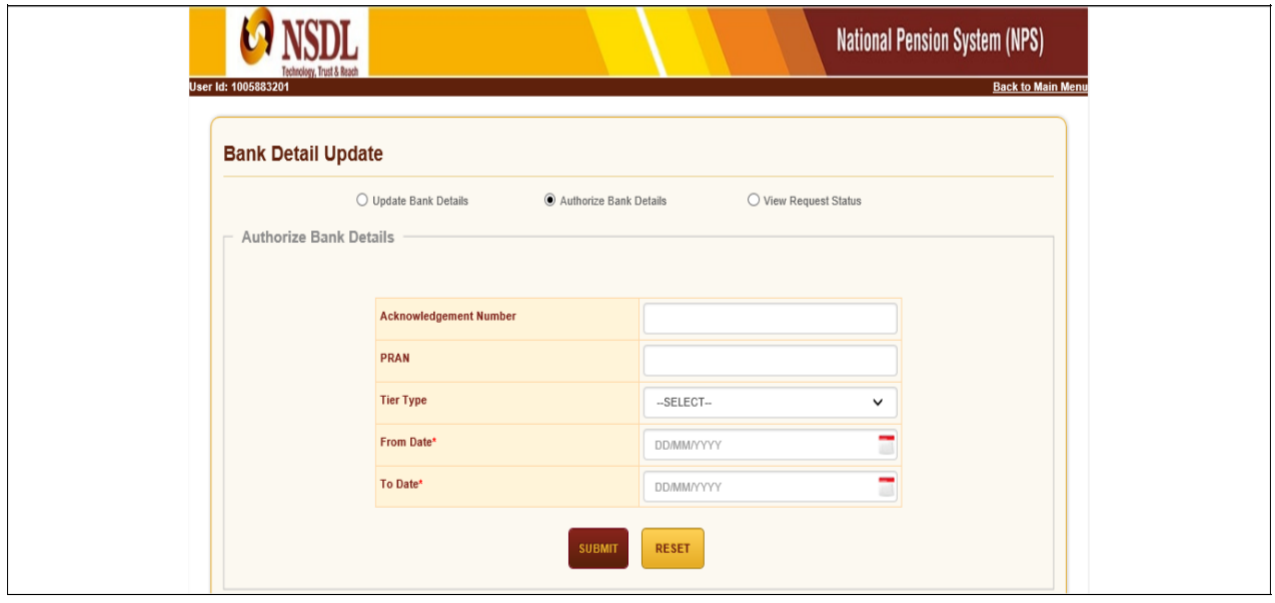

Figure 11

Upon submission of details, following Screen will appear. A hyperlink will be provided on the Acknowledgement number. The Nodal office checker will click on the Acknowledgement number in order to Approve or Reject the request *(refer Figure 12)*.

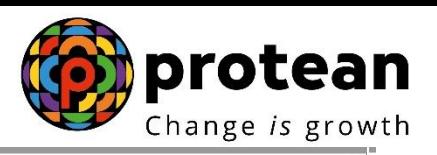

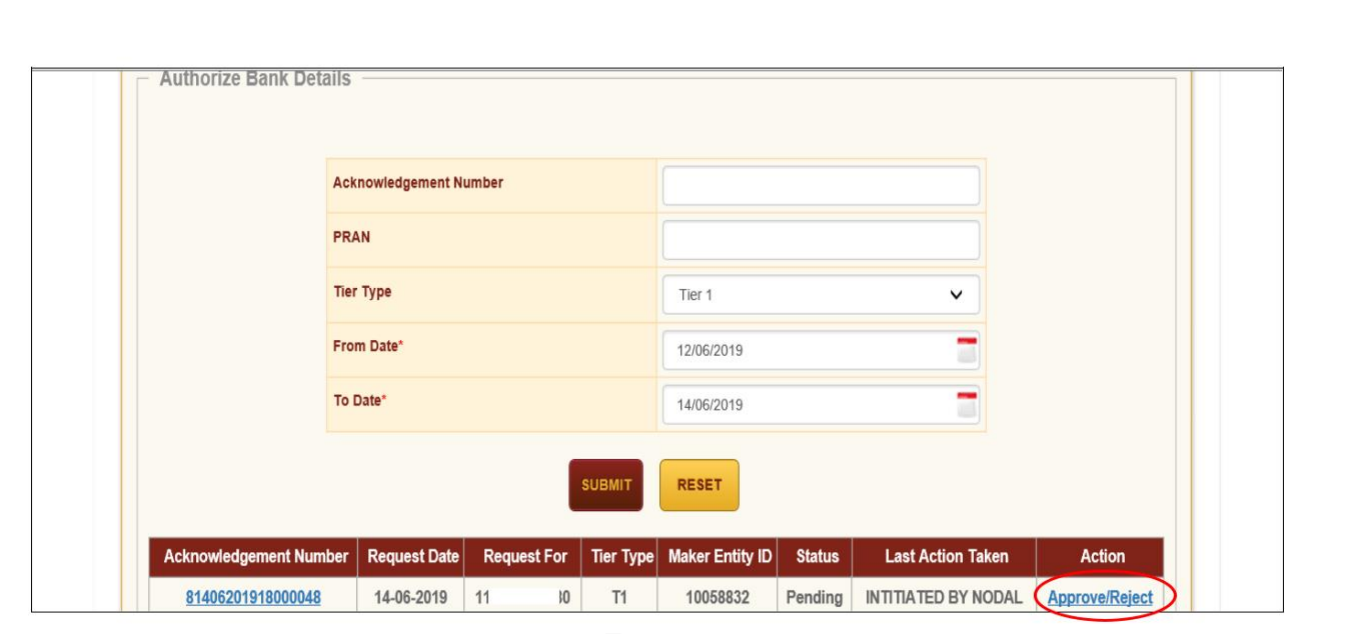

Figure 12

The Nodal office checker needs to select ''Accept'' in order to authorise the request. Nodal office checker has also been given an option to ''reject'' the request in case of any ambiguity observed *(refer Figure 13)*.

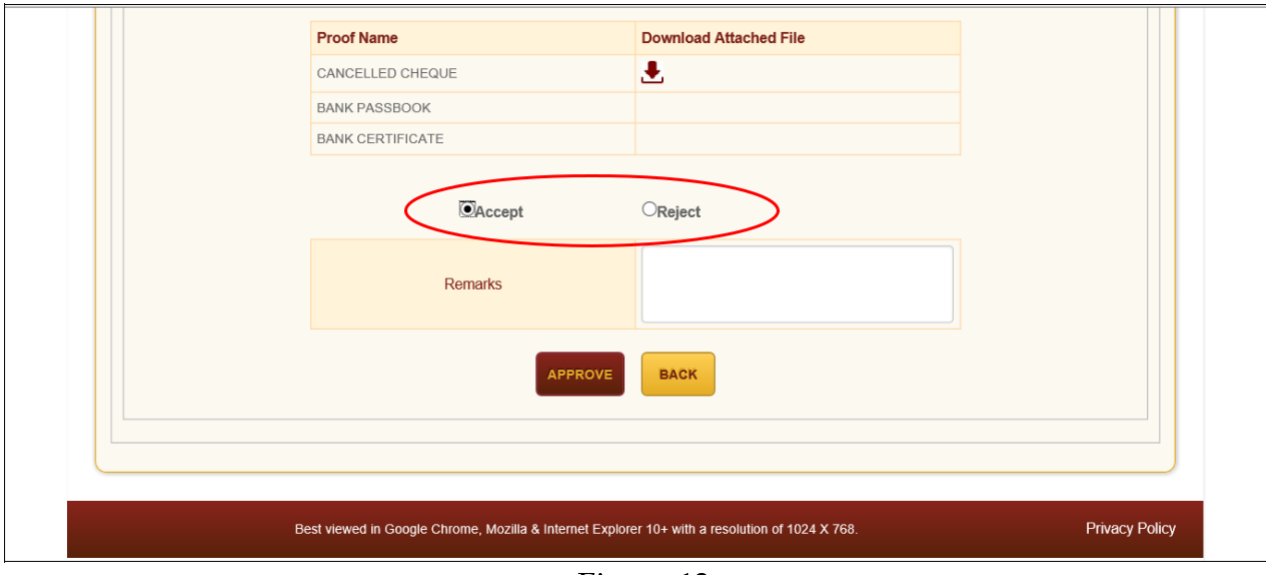

Figure 13

To complete the process of authorisation, Nodal office checker will have to click on ''Proceed'' button (refer *Figure 14)*. Upon clicking on 'Proceed', a confirmation message will appear on screen *(refer Figure 15)***.**

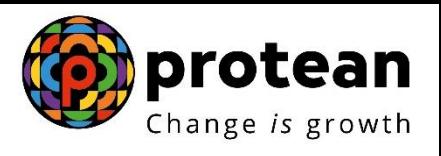

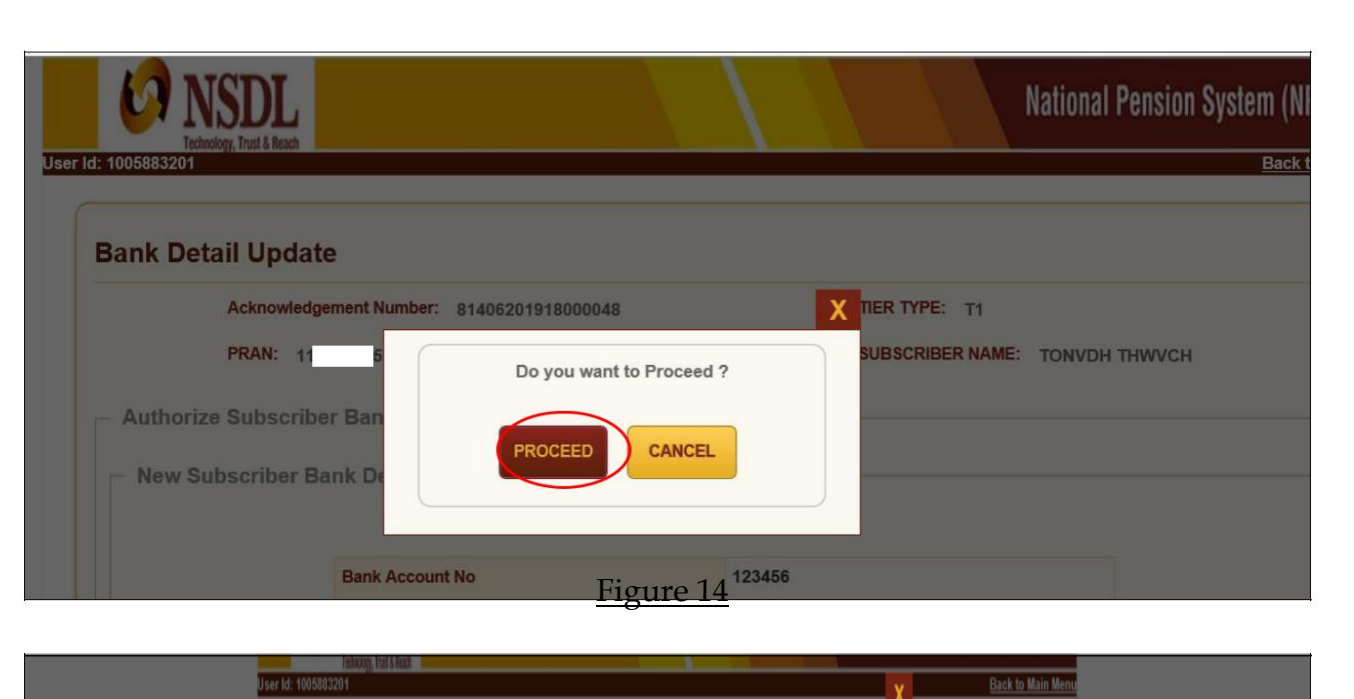

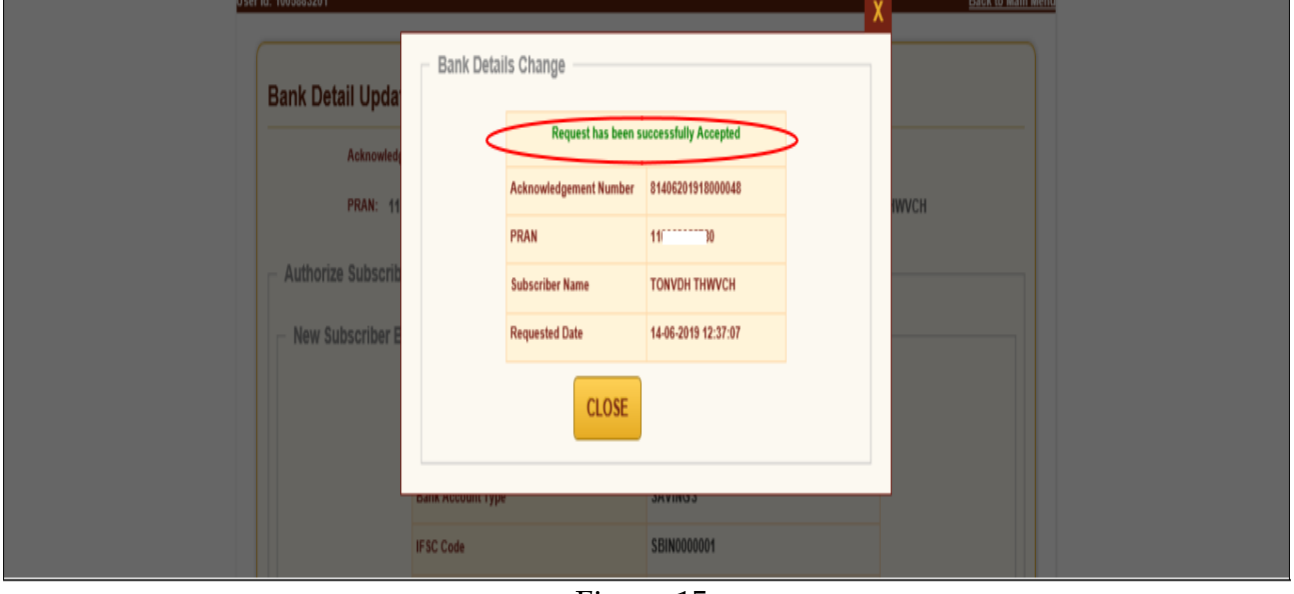

Figure 15

**\*\*\*\*\*\*\*\*\*\*\*\*\*\*\*\*\*\*\*\*\*\*\*\*\*\*\*\***